# *Instructivo para la Instalación de Formularios en el Sistema SIGMA*

Para esta aplicación, se irán generando nuevos formularios, los cuales podrán ser incorporados a la misma siguiendo el procedimiento que describimos a continuación, sin que ello implique un cambio en la aplicación o una pérdida de datos. Asimismo, se podrán incorporar nuevas versiones del mismo formulario sin que ello implique un cambio o una pérdida respecto de las declaraciones anteriormente realizadas.

### *1. Extracción del archivo desde la página WEB a Disco (tamaño aprox. 100Kb)*

Efectuando un click en el link de Descarga de **Formulario dentro de la página web,** se procederá a la obtención del archivo F*nnnnvxx*.EXE, donde *nnnn* es el número de formularo de referencia y *xx* el número de versión que se instalará. Al hacer clic en dicho link, aparecerán tres opciones (Abrir/Guardar/Cancelar) , debiéndose seleccionar la opción Guardar; se le pedirá entonces que indique en que carpeta va a hacerlo. Es de particular importancia que lo guarde en la carpeta de la aplicación (c:\Sigma10), pues de lo contrario la aplicación nunca podrá encontrarlo.

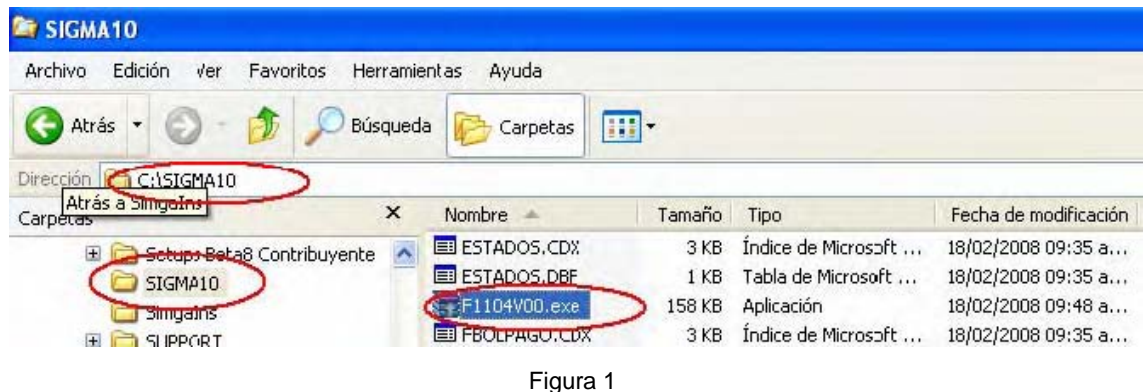

Es de destacar que en cada uno de esos archivos podrán venir uno o más formularios. En caso en que hayan varios, estará indicado en la página Web, junto al link. Pero además, se podrán bajar varios de estos archivos en forma conjunta para ser instalados en forma simultánea.

## *2. Expandir el o los archivos obtenidos*

Ejecute cada uno de los archivos que haya bajado de la Web (doble clic izquierdo sobre él).

#### *3. Ejecutar la aplicación para hacer efectiva la instalación.*

Abra la aplicación. Si la tenía abierta, ciérrela y ábrala nuevamente. Es en el momento del arranque de la aplicación que mira a ver si hay formularios a incluir en la aplicación. Se notará que demora algo y recupera índices.

## *4. En caso de dudas sobre la instalación del formulario.*

Los formularios ya deben haber quedado instalados. Pero para verificar que ha quedado instalado, puede ir a Utilitarios…

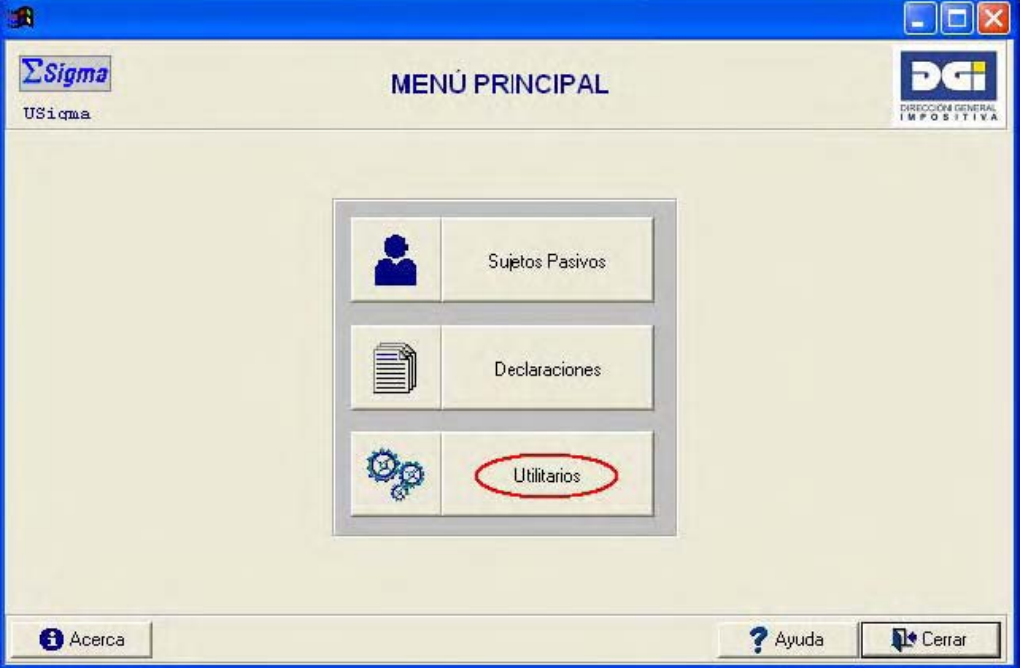

Figura 2

y seleccionar Formularios….

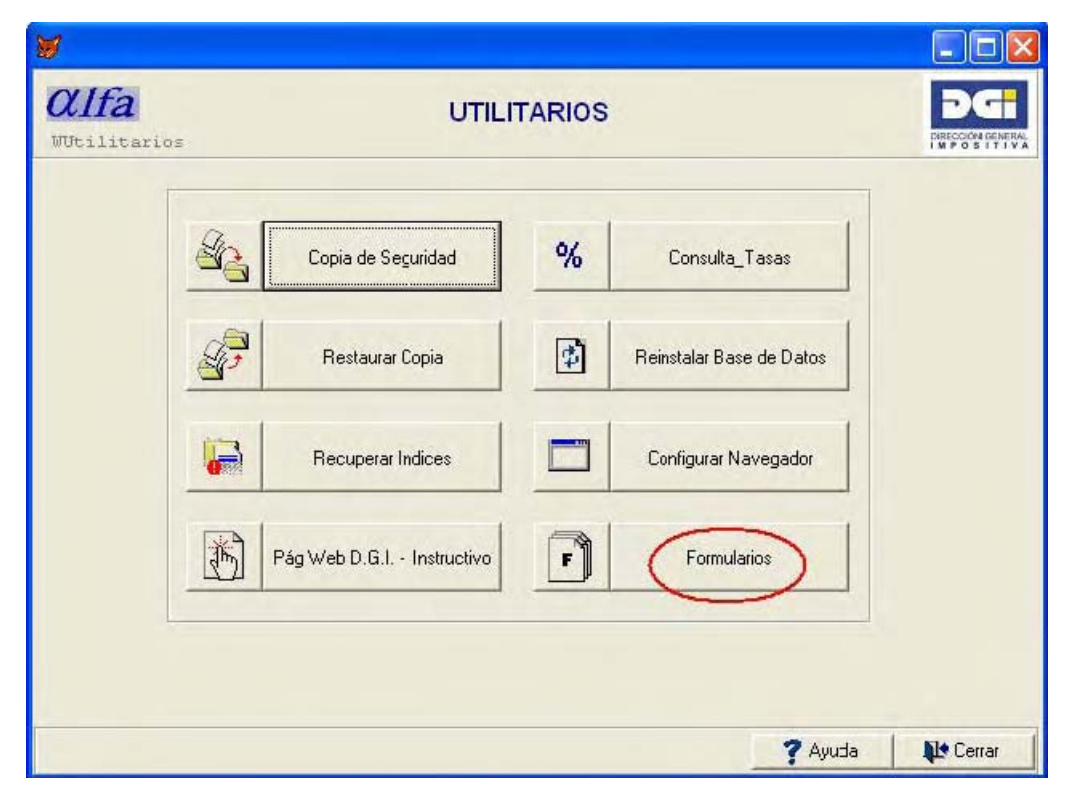

Figura 3

Aparecerá entonces la lista de formularios instalados.

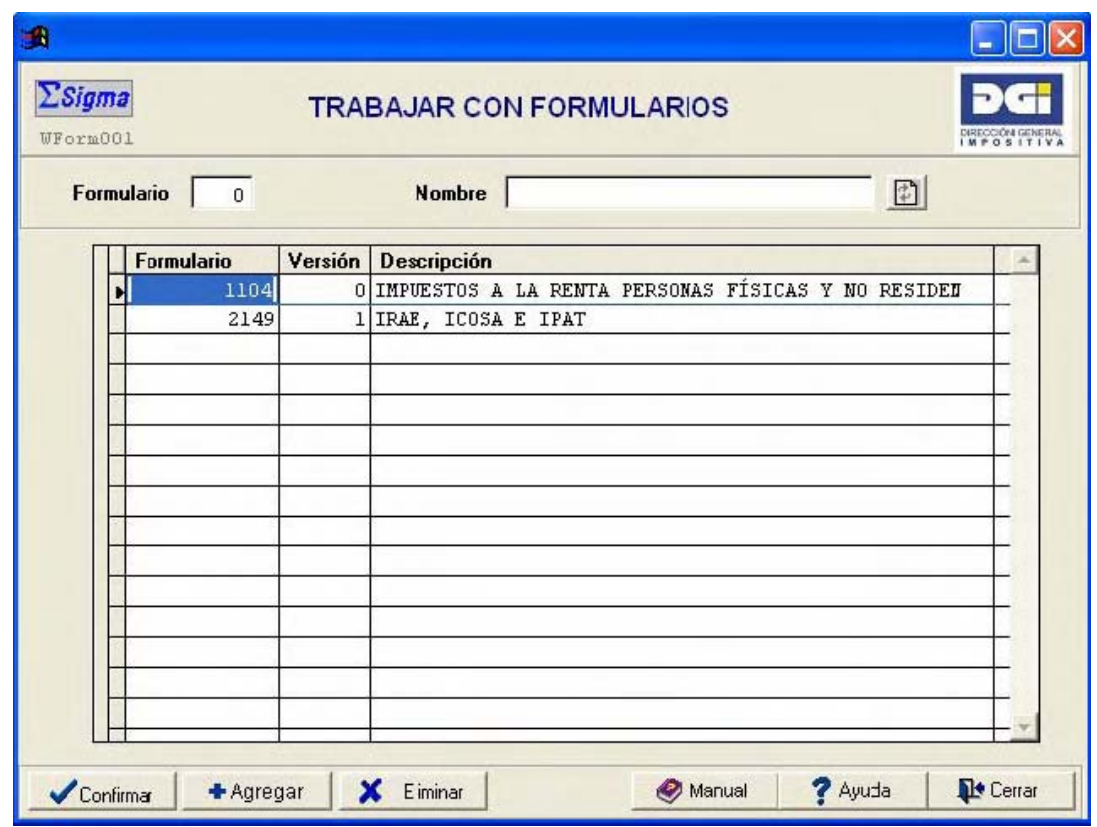

#### Figura 4

En esta pantalla, cada formulario ocupará tantos renglones como versiones del mismo tenga instaladas. Todas ellas están disponibles. Si tiene muchos formularios y contribuyentes en una misma instalación, puede hacer que cada contribuyente vea solo los que le interesan yendo a Menú Principal, luego al Sujetos Pasivos, seleccione el contribuyente, pulse el botón Modificar, luego el botón Formularios, y allí en la columna **Oculto** haga click en aquellos formularios que no desee ver desde ese contribuyente.

El botón **Eliminar** le permite quitar versiones de un formulario. Si hay más de una versión, habrá tantos renglones para el mismo, como versiones tenga instaladas del mismo. Quitando todas las versiones disponibles de un formulario, se elimina el Formulario. Si tiene declaraciones juradas asociadas a dicho par (Formulario/Versión) no podrá borrarlo. En ese caso, luego de respaldar la información del sistema (Menú Principal / Utilitarios / Copia de Seguridad), puede borrarlas (Menú Principal / Declaraciones, ubicar en cada una de las declaraciones a borrar, y en cada una de ellas presionar con el ratón el botón Eliminar), para luego poder eliminarlo. Entonces sí podrá volver a instalarlo.

El botón **Agregar** del panel Trabajar con Formularios (Figura 4) lo llevará al panel Formularios Disponibles (ver Figura 5), en el cual se le mostrará cada uno de los formularios que tiene instalados o para instalar en cada una de las versiones disponibles. En la columna **Estado** dirá Instalado si ya esta instalado, o Disponible si está para instalar. Aquellos que estén "Disponibles", podrá instalarlos automáticamente como se explica en el paso 3, o podrá instalarlos manualmente tildando la casilla Instalar que hay a su derecha, y luego pulsando el botón Instalar. En cualquier caso, **no olvide que para Reinstalar un formulario, antes deberá ejecutar el paso 2** (expandir el archivo bajado de Internet con el nombre Fnnnnvxx.exe).

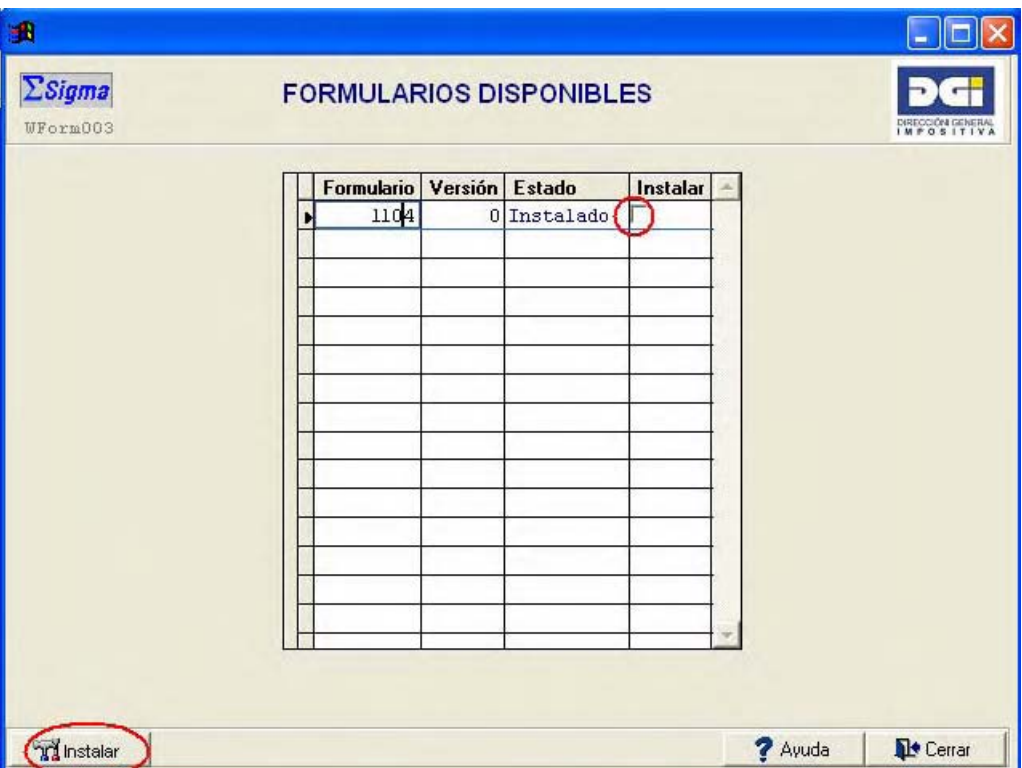

Figura 5